# **SctcLink Students: How to Activate your CtcLink Account**

This guide will show you how to activate your ctcLink account and how to log in to ctcLink for the first time.

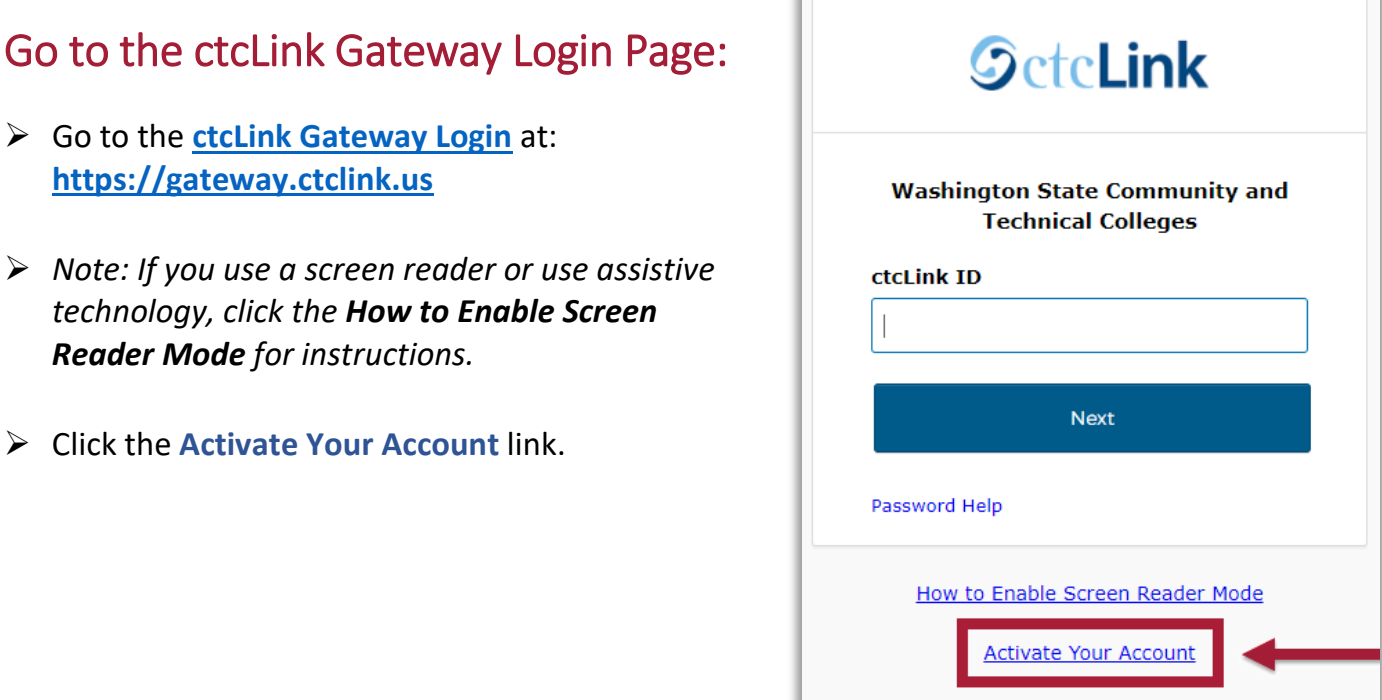

## Account Activation Page:

 $\triangleright$  Enter your First Name, Last Name, and Date of Birth.

#### **If you were admitted to Pierce College on or** *before* **April 30th, 2020:**

 Select **\*SID (old)** and enter your old SID (ex: 925555555).

### **OR If you were admitted to Pierce College on or** *after* **May 1st, 2020:**

 Select **\*ctcLink ID (new)** and enter your ctcLink ID. This ctcLink ID should have been sent to you in your admittance letter to Pierce; check your email for this number!

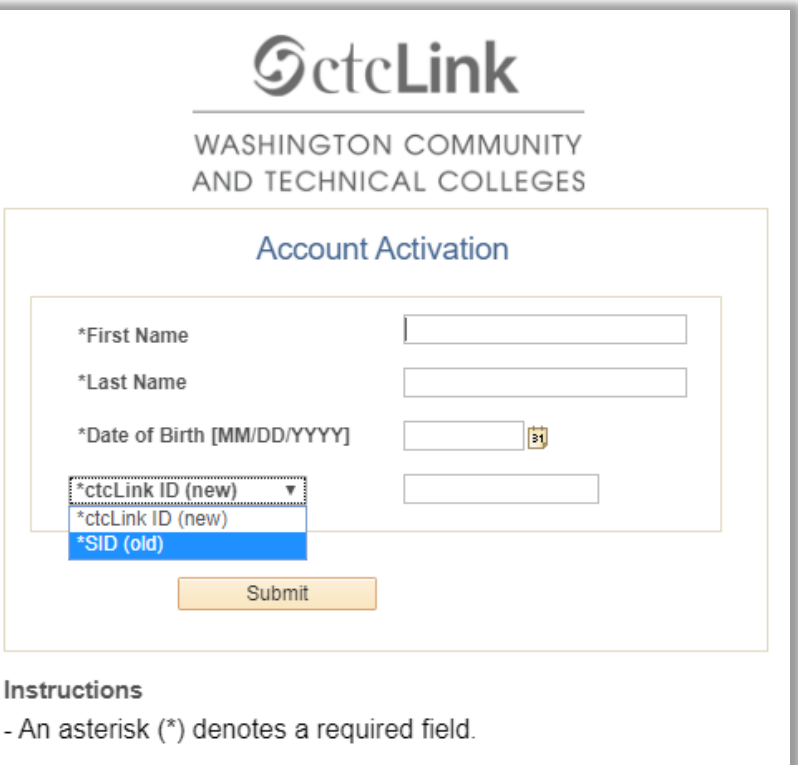

## Security and Password Set Up:

- $\triangleright$  Set up your security questions.
- $\triangleright$  Set up a password for your ctcLink account.

**IMPORTANT:** After clicking Submit on this page, a pop up window appear and it will show your ctcLink ID.

**PLEASE WRITE DOWN YOUR CTCLINK ID NUMBER!** Do not click the "OK" button until you have written down, copied, or taken a picture of your ctcLink ID number. You will need this ctcLink ID number to log in!

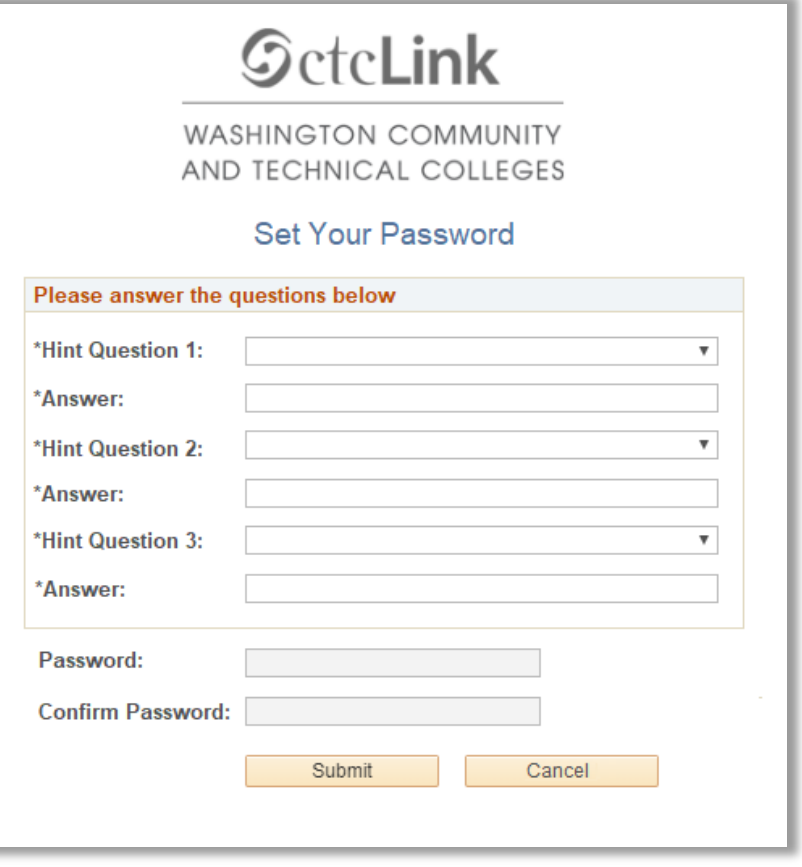

 $\triangleright$  Click the Submit button. A pop up window will appear and it will show your ctclink ID number. **Remember to write down your ctcLink ID number!**

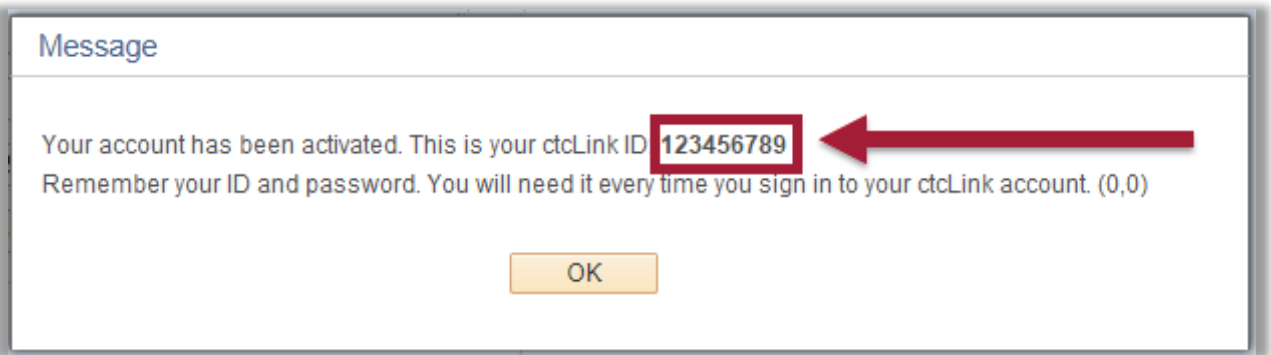

Finally, after copying your ctcLink ID number, click **OK**.

**That's it! You've activated your ctcLink account. Now let's log in to ctcLink for the first time.**

## First Time Login to CtcLink

- After activating your account, **close your web browser completely (including all open tabs)**.
- Open a new web browser. **Google Chrome** is the preferred web browser to use for ctcLink.
- Go to the **[ctcLink Gateway Login](https://gateway.ctclink.us/)** at: **[https://gateway.ctclink.us](https://gateway.ctclink.us/)**
- Enter your ctcLink ID, and then click **Next.**
- Enter your Password, and then click **Verify**.

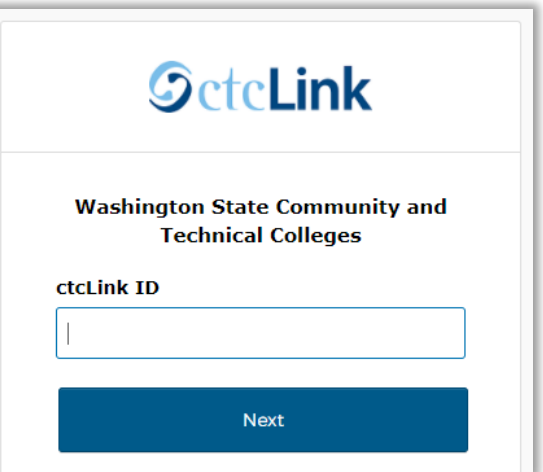

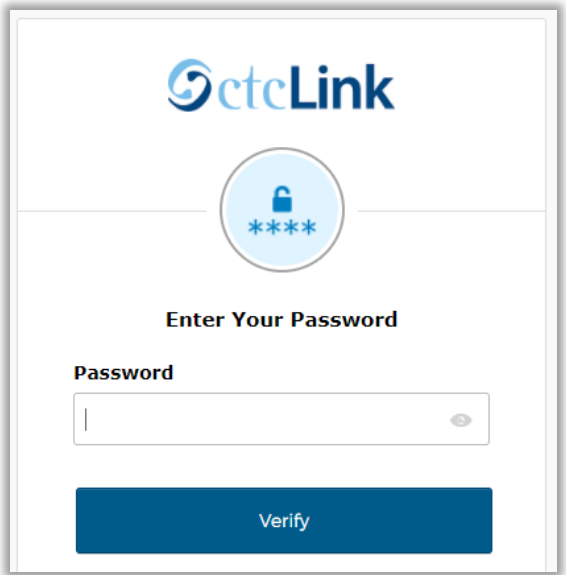

You will be taken to the **ctcLink Gateway** page. That's it! You are now in ctcLink!

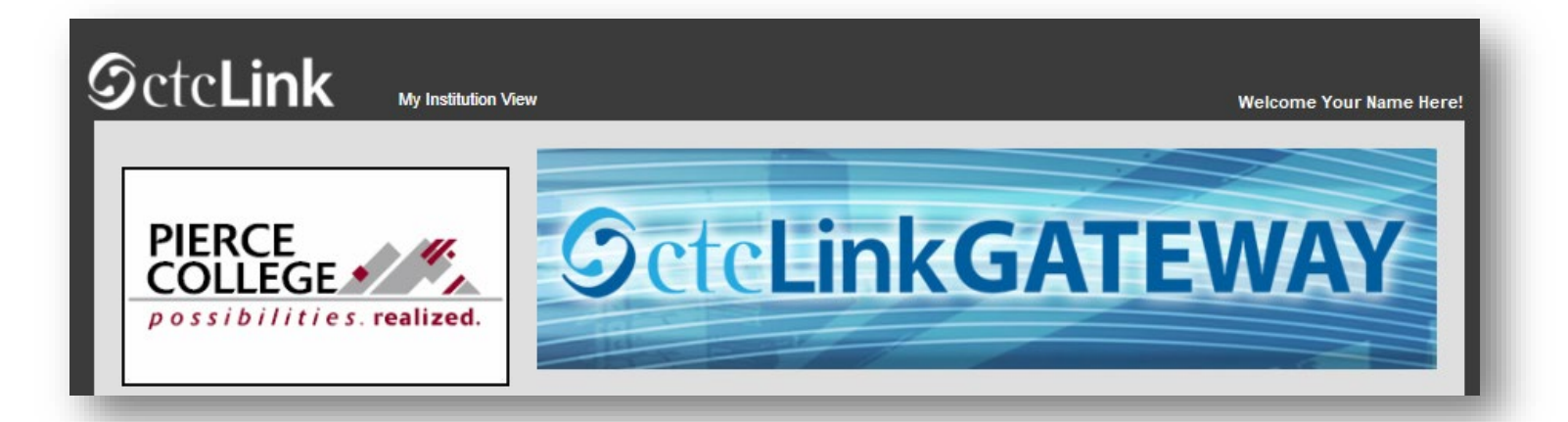

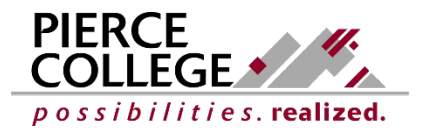

Updated: 9/21/21